# **Базовые возможности TurboCAD**

В этом разделе мы расскажем об основных инструментах TurboCAD, которые имеют отношение к двухмерному и трехмерному черчению. Важную роль в программе TurboCAD играют различные палитры, с их помощью можно быстро менять свойства выделенных объектов чертежа, создавать новые слои и полностью управлять ими. С помощью палитры Диспетчер стилей можно легко менять размерный и другие стили объектов. В уроках про печать мы подробно расскажем о различных настройках чертежа для печати и о способах вывода на печать любой части чертежа.

#### **Урок №1 Создание видовых экранов**

Видовые экраны используются в пространстве листа для отображения одного или нескольких видов. Зачастую создается несколько видовых экранов, чтобы отобразить различные виды модели. При этом все изменения чертежа автоматически отображаются в видовых экранах.

Рассмотрим подробнее создание видовых экранов, для этого откроем любой чертеж. Создадим несколько именованных видов, используя команду Вид / Именованные виды.

После того как необходимые виды созданы, перейдем в пространство листа. Для этого можно использовать один из нескольких способов перехода из пространства модели в пространство листа:

1. Щелкнуть мышью на кнопке в верхнем левом углу на пересечении масштабных линеек.

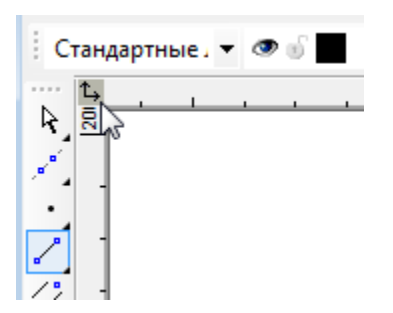

2. Использовать кнопку Пространство Листа на панели инструментов Стандартная, расположенной сверху.

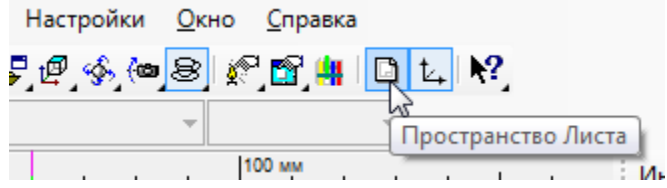

3. Выбрать нужную закладку рабочего пространства в левом нижнем углу экрана. По умолчанию каждый файл содержит одну закладку для пространства листа.

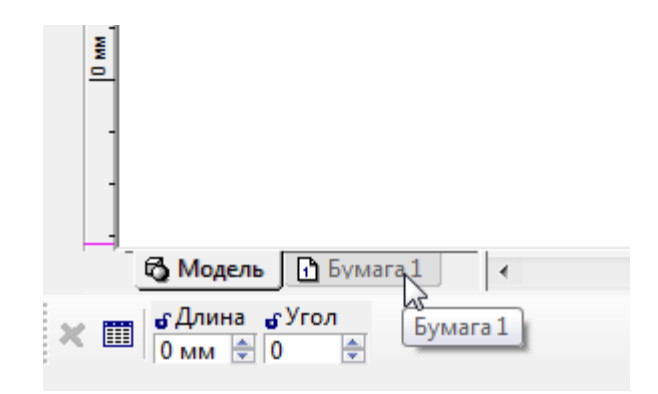

Для вставки видового экрана вызовем команду Видовой экран из меню Вставка или выберем эту команду из панели инструментов, расположенной сверху.

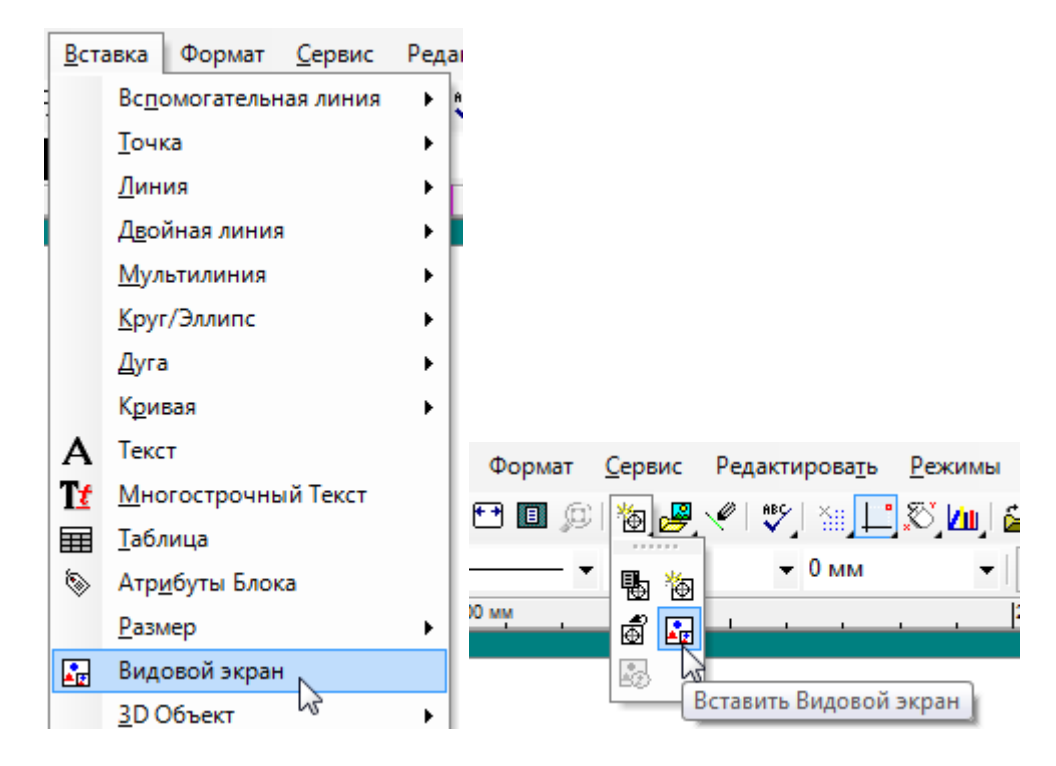

При помощи курсора определим размер видового экрана, начертив прямоугольную рамку.

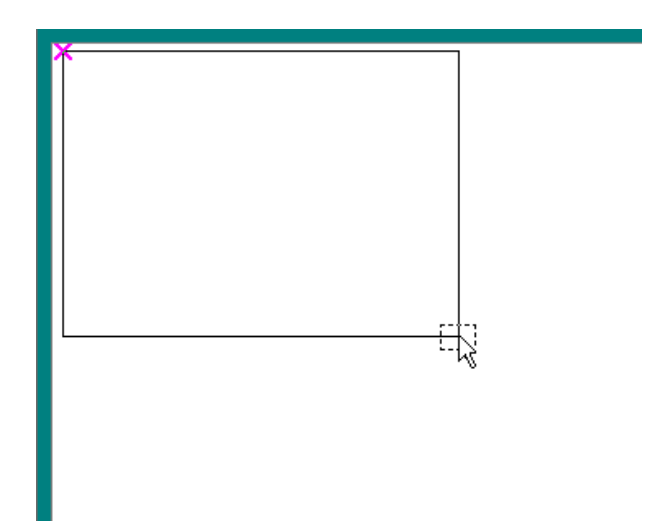

В появившемся окне Именованные виды выберем необходимый вид . Если нажать на кнопку загрузить, то выбранный вид появится в видовом экране, при этом панель именованные виды не будет закрыта. Это позволяет убедиться в правильности выбора вида.

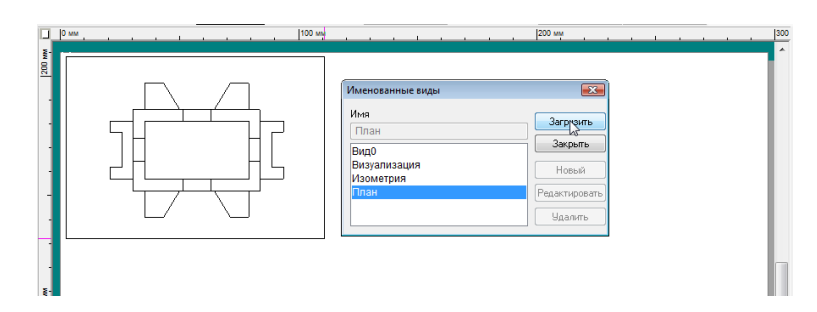

Выберем другой вид двойным щелчком мыши. В этом случае выбранный вид заполнит видовой экран, а панель выбора вида закроется. Видовой экран будет создан.

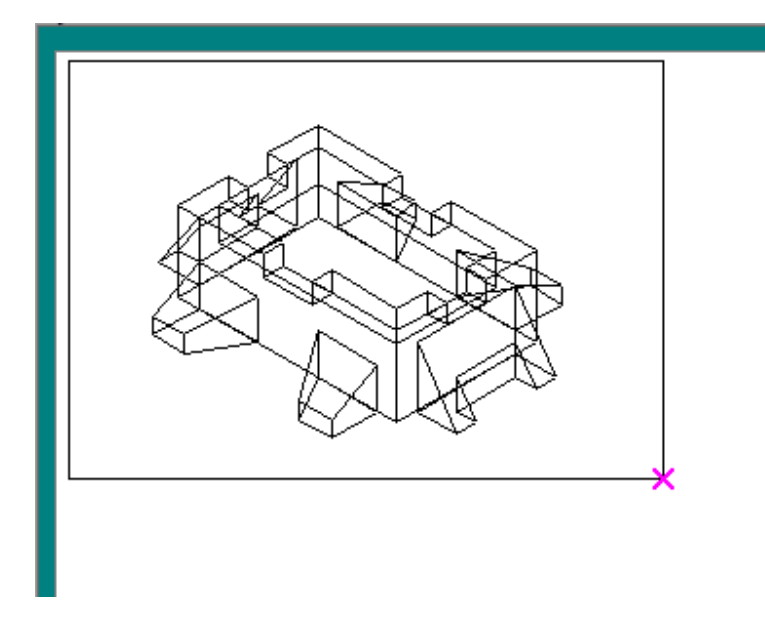

На пространстве листа можно расположить несколько видовых экранов с разными видами.

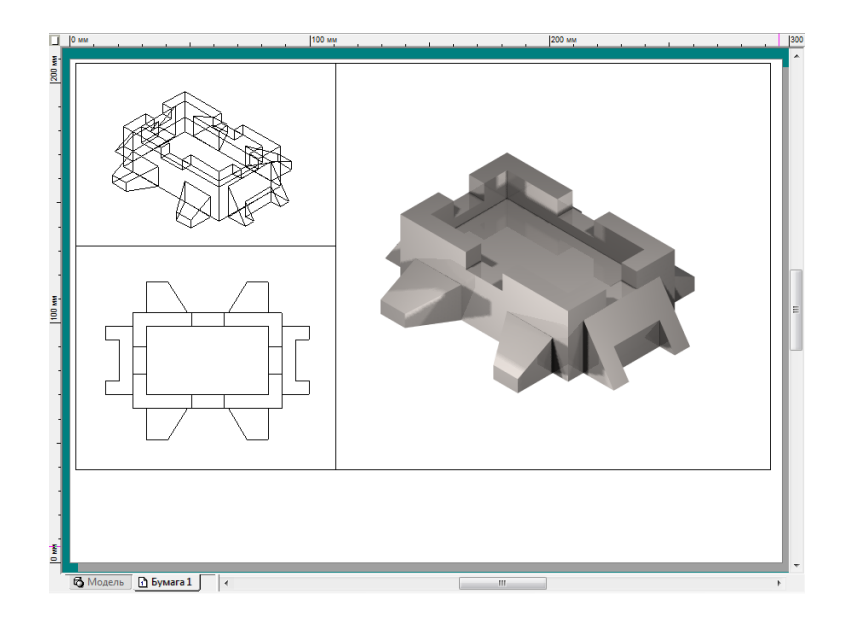

#### **Урок №2 Редактирование видовых экранов**

После создания видового экрана доступно редактирование его свойств. Для этого необходимо выделить видовой экран, свойства которого будут изменены, и открыть диалоговое окно Свойства, выбрав команду Свойства из меню Формат.

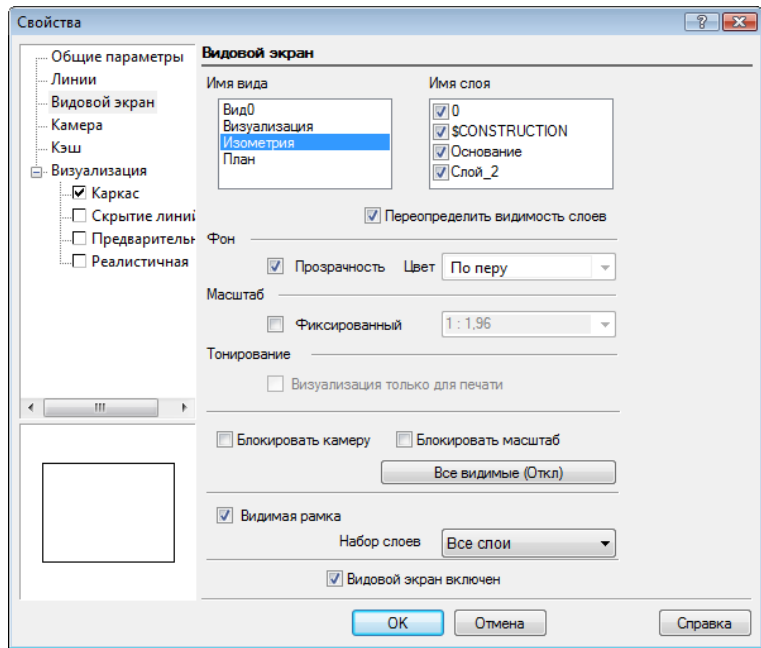

На странице Видовой экран доступны опции отображения видового экрана и объектов, содержащихся в нем. Рассмотрим подробнее эти опции.

Поле Имя вида содержит список именованных видов, созданных для данного чертежа, при этом вид, заполняющий выбранный видовой экран, будет подсвечен.

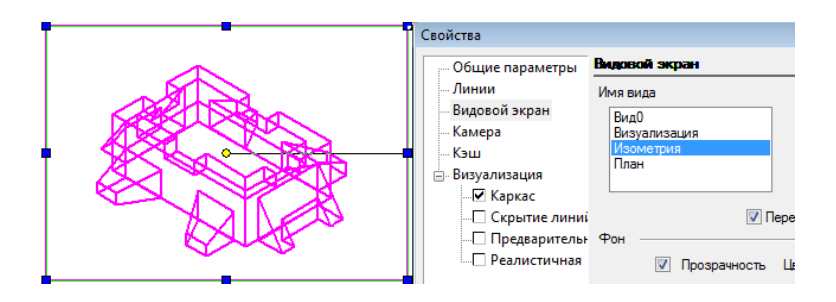

Для замены текущего вида другим достаточно выбрать его имя из списка и нажать на кнопку ОК. Содержание видового экрана будет изменено.

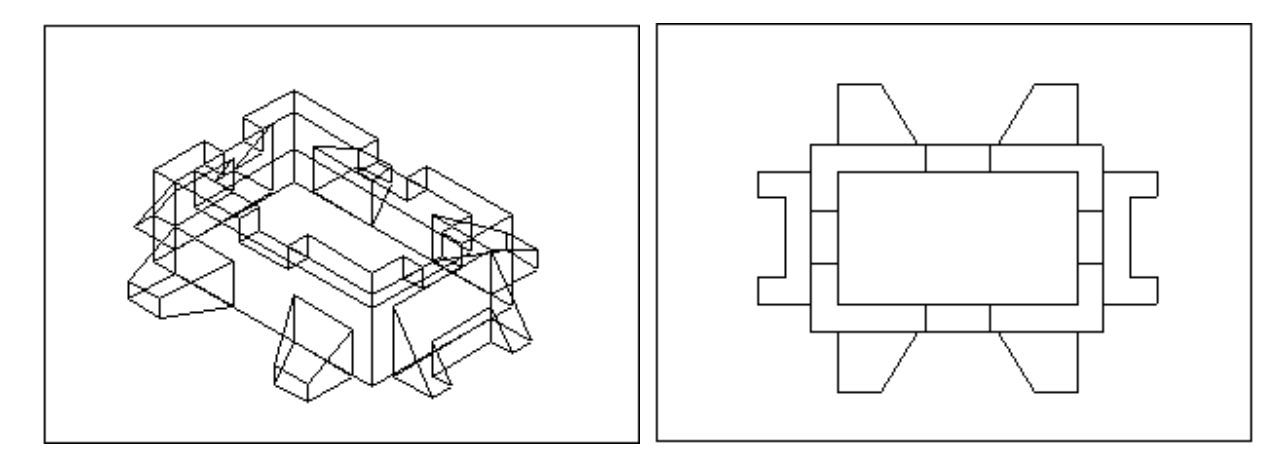

Поле Имя слоя содержит список всех доступных слоев чертежа. Вы можете выбрать, какие слои будут отображаться в данном видовом экране. При этом отображение слоев для самого чертежа останется неизменным.

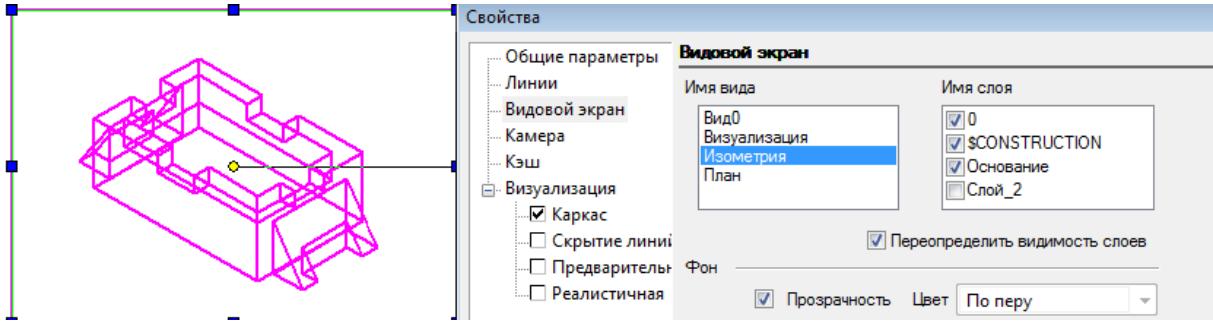

По умолчанию, опция Переопределить видимость слоев включена, это позволяет определять какие слои будут отображены в видовом экране вне зависимости от того видны они на чертеже или нет. Если эту опцию отключить, то видимость слоев будет подчинена общим настройкам чертежа. Отключим один из слоев чертежа, вызвав диалоговое окно Слои из меню Настройки / Слои.

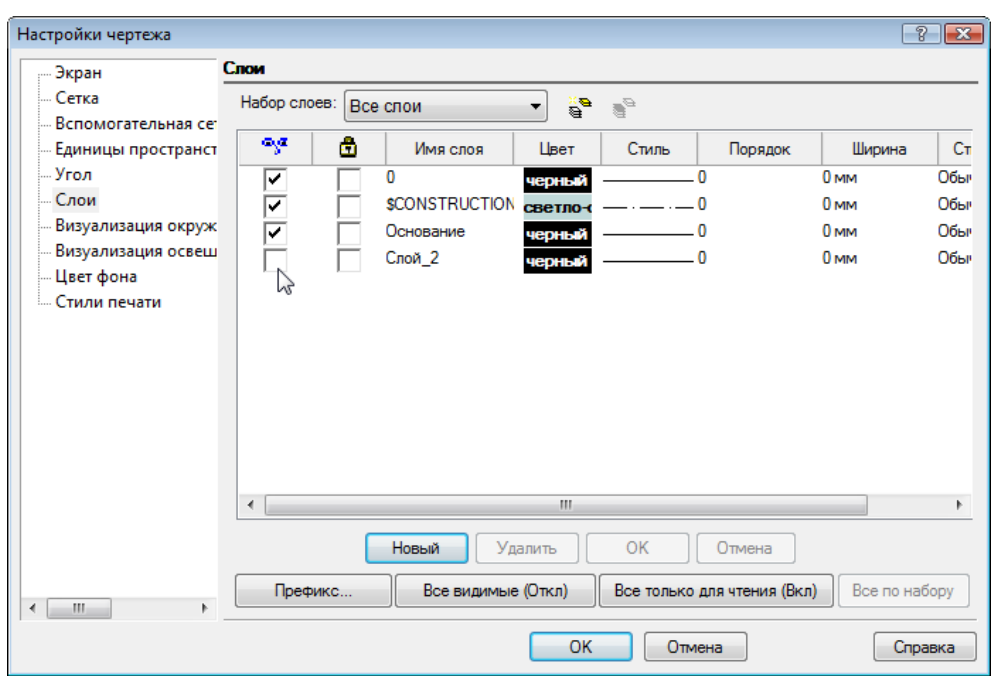

В видовом экране отключенный слой по-прежнему остается видимым. Вызовем диалоговое окно Свойства для видового экрана и отключим опцию Переопределить видимость слоев, оставив все слои видимыми.

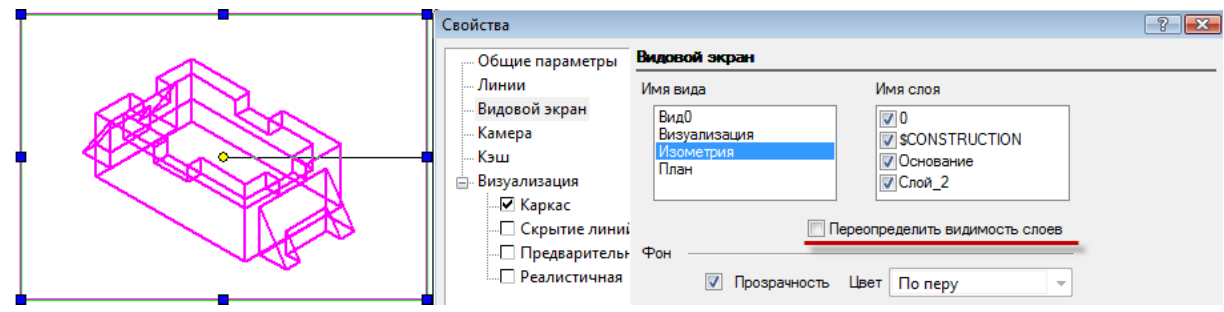

Закроем диалоговое окно Свойства, нажав на кнопку ОК. В видовом экране выключенный слой стал невидимым.

Для видового экрана можно установить фон. Для этого нужно отключить Прозрачность и выбрать Цвет фона из палитры цветов.

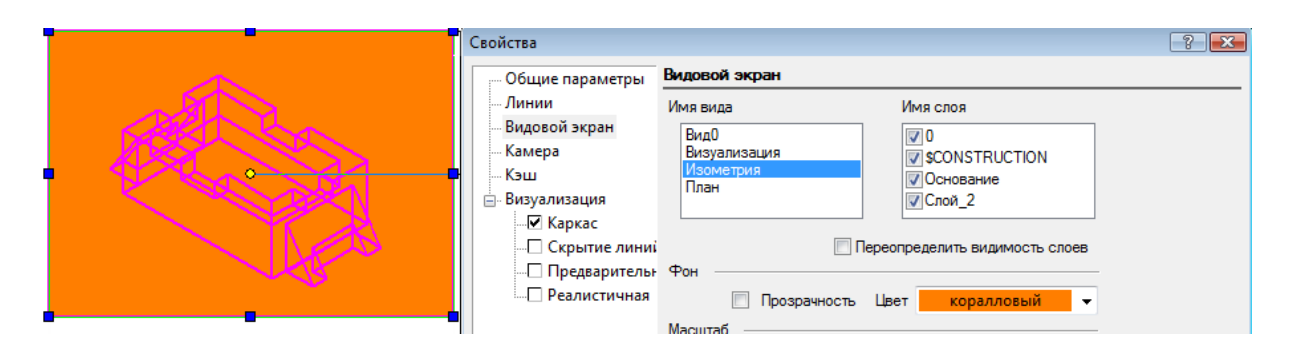

Параметр Масштаб позволяет установить коэффициент масштаба для изображения видового экрана, при этом размер самого видового экрана останется неизменным.

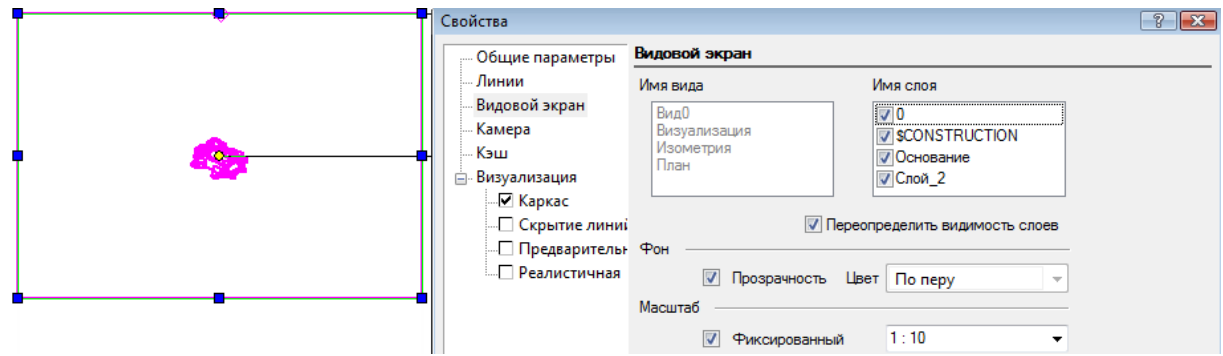

Следует помнить, что размеры, включенные в видовой экран, являются ассоциативными с видовым экраном, поэтому при изменении масштаба видового экрана масштаб размеров так же изменится.

Для отключения видимого контура видового экрана необходимо отключить опцию Видимая рамка, которая по умолчанию включена.

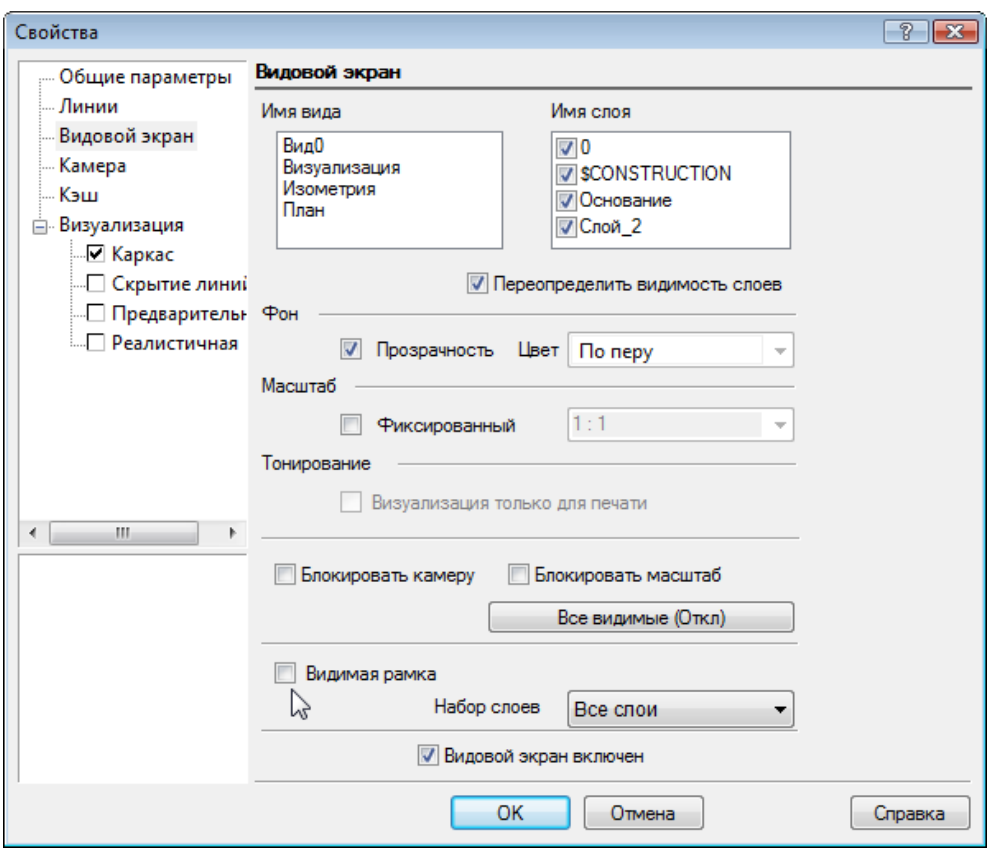

Отключение контура видового экрана может усложнить его выделение, в этом случае можно использовать клавиши F6 и F7. Отключение опции Видовой экран включен позволяет скрыть содержимое видового экрана. Видимым останется только контур, если опция Видимая рамка включена.

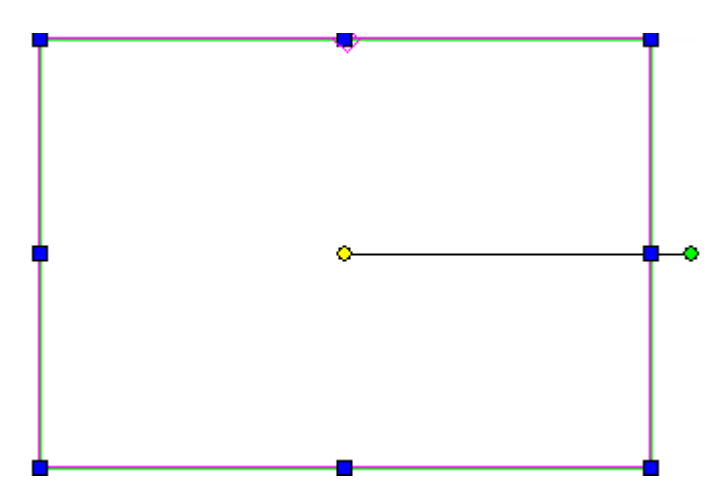

Если возникает необходимость внести небольшие изменения в чертеже, находясь в пространстве листа, то удобно использовать команду Пространство модели (Плавающее) из меню Рабочее пространство. Это позволит использовать инструменты пространства модели внутри видового экрана.

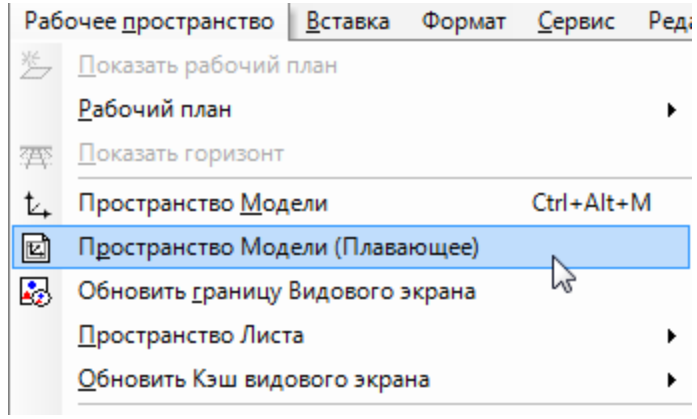

Выбрав видовой экран, вызовем команду Пространство модели (Плавающее). Контур видового экрана очерчен жирной линей, и становятся доступны инструменты пространства модели.

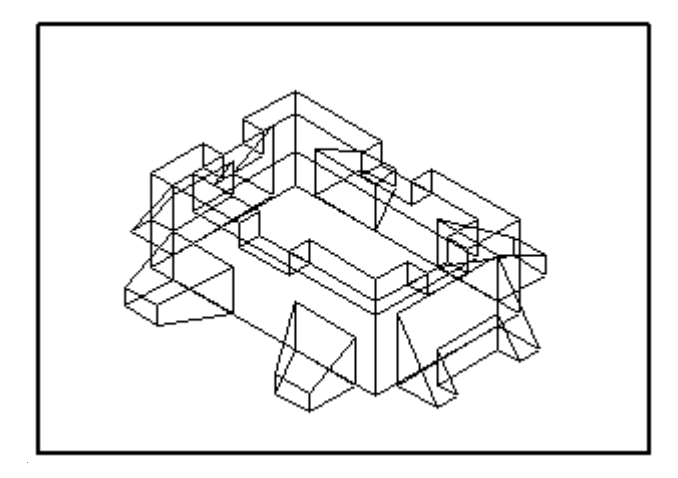

Внесем необходимые изменения. Обратите внимание, что при вращении вида, он не вернется в первоначальное положение после окончания редактирования. Для выхода из этого режима достаточно щелкнуть мышью в любой точке чертежа за пределами редактируемого видового экрана.

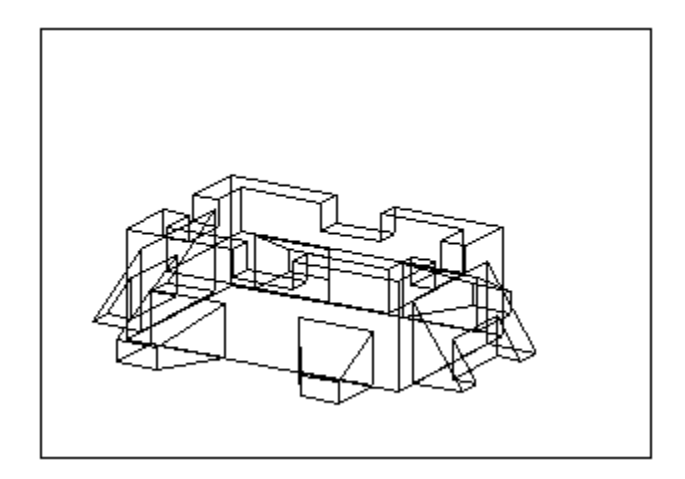

Вы можете не только менять свойства видового экрана или редактировать его содержимое, но так же изменять форму контура. Это бывает необходимо, когда видовые экраны частично перекрывают друг друга. В качестве нового контура можно выбрать любой замкнутый 2D объект. Создадим такой объект.

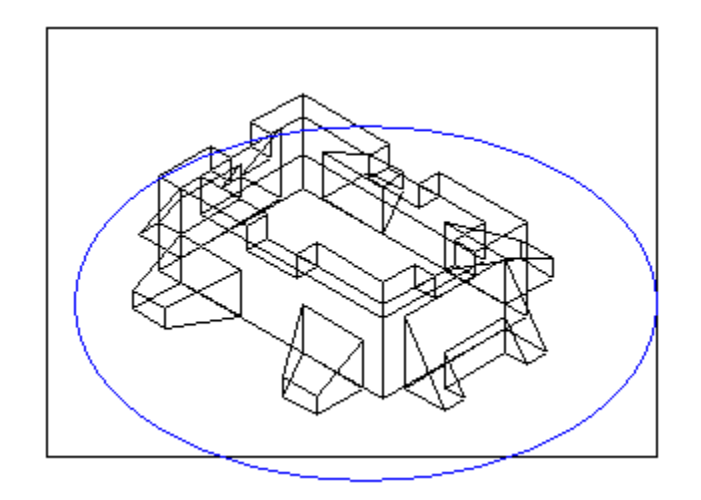

Из меню Рабочее пространство выберем команду Обновить границу Видового экрана.

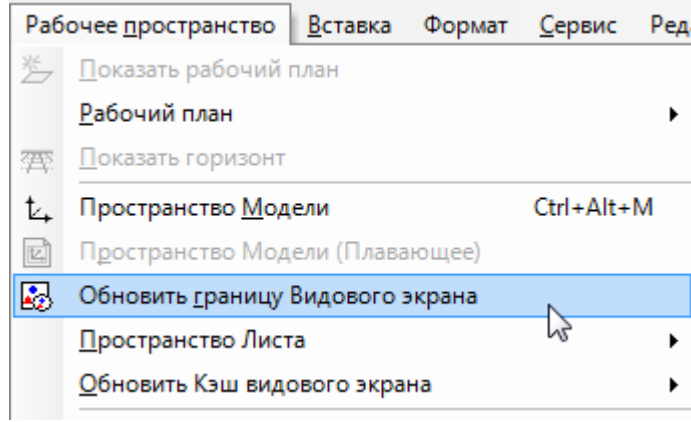

Выберем видовой экран, контур которого хотим изменить, а затем - 2D объект. Контур видового экрана изменен.

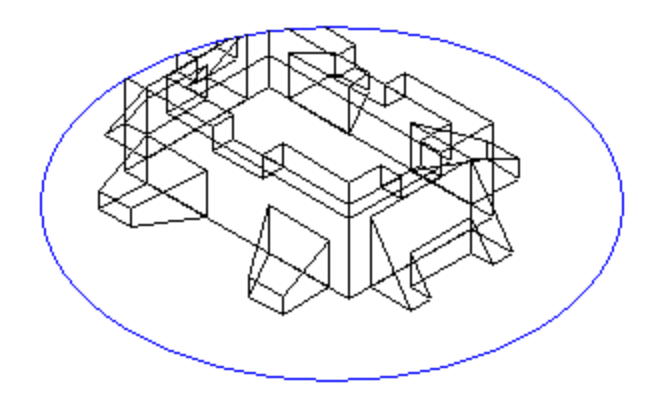

При необходимости можно редактировать масштаб в Свойствах видового экрана.

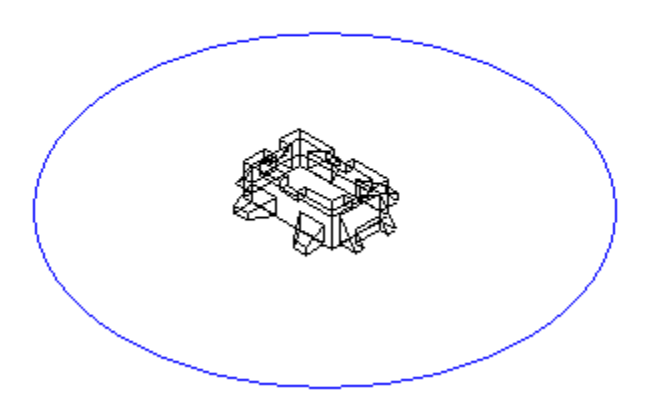

## **Урок №3 Стили визуализации для видовых экранов**

В этом уроке мы продолжим знакомство со свойствами видового экрана. Для любого видового экрана можно задать свой стиль визуализации. Для этого выберем видовой экран и вызовем его свойства из меню Формат / Свойства. По умолчанию, выбран стиль визуализации Каркас, но его можно изменить, выбрав тип визуализации в левой части диалогового окна Свойства. Для видовых экранов доступны те же типы визуализации, что и для чертежа в пространстве Модели.

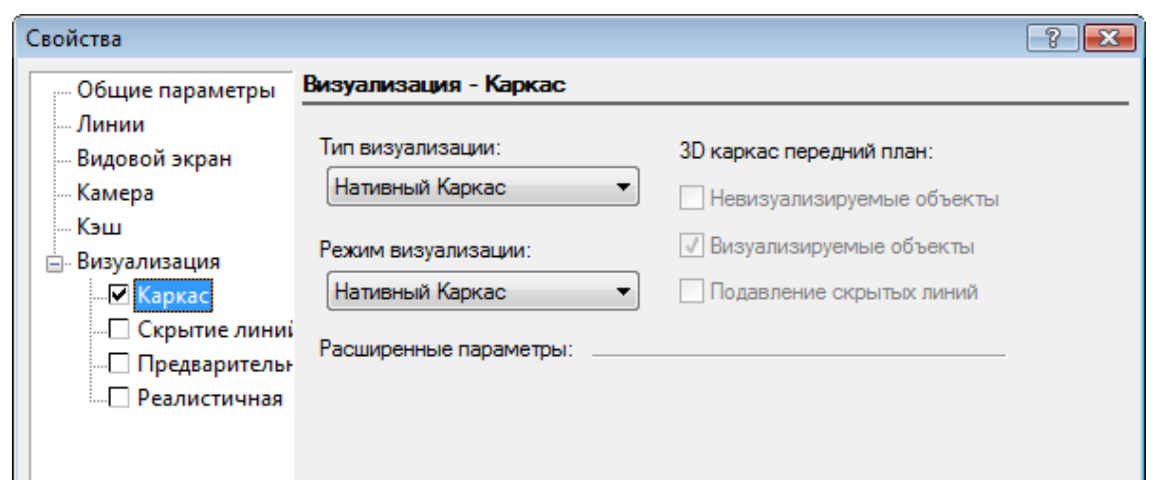

После выбора типа визуализации (скрытие линий, предварительная или реалистичная) опция Визуализация только для печати становится доступна на странице Видовой экран диалогового окна Свойства.

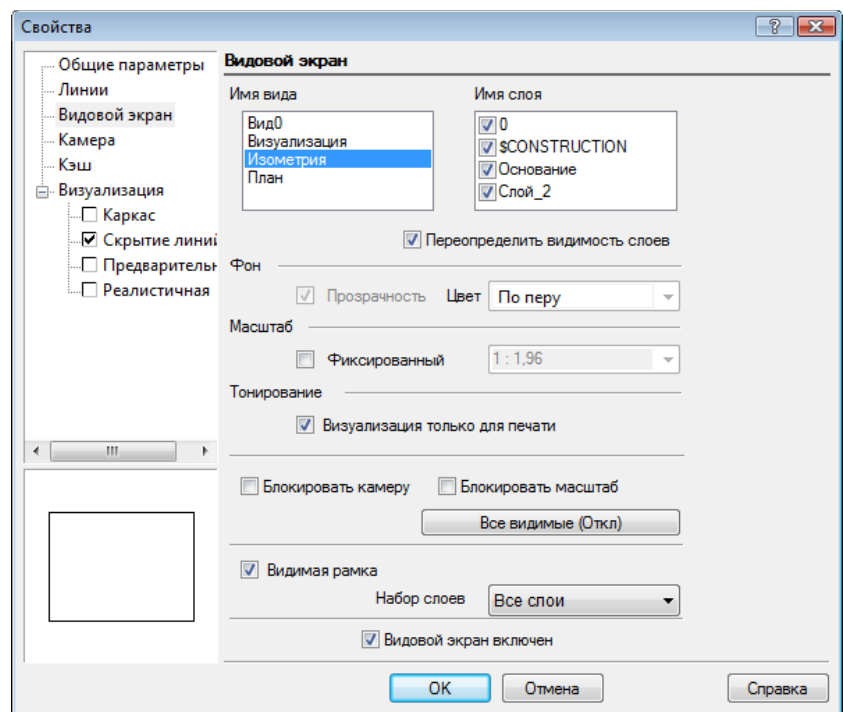

После установки этой опции, выбранный стиль будет применен только при печати чертежа, а на экране монитора стиль визуализации будет Каркас. Эта опция полезна для ускорения работы, когда используется большое количество видовых экранов с реалистичным стилем визуализации.

Если вы хотите, чтобы после работы в режиме Пространство Модели (Плавающее), настройки масштаба и камеры не изменились, то нужно включить опции Блокировать масштаб и Блокировать камеру. Если эти опции отключены, то изменения масштаба, зуммирование,

панорамирование или изменение положения камеры будут сохранены после выхода из режима редактирования.

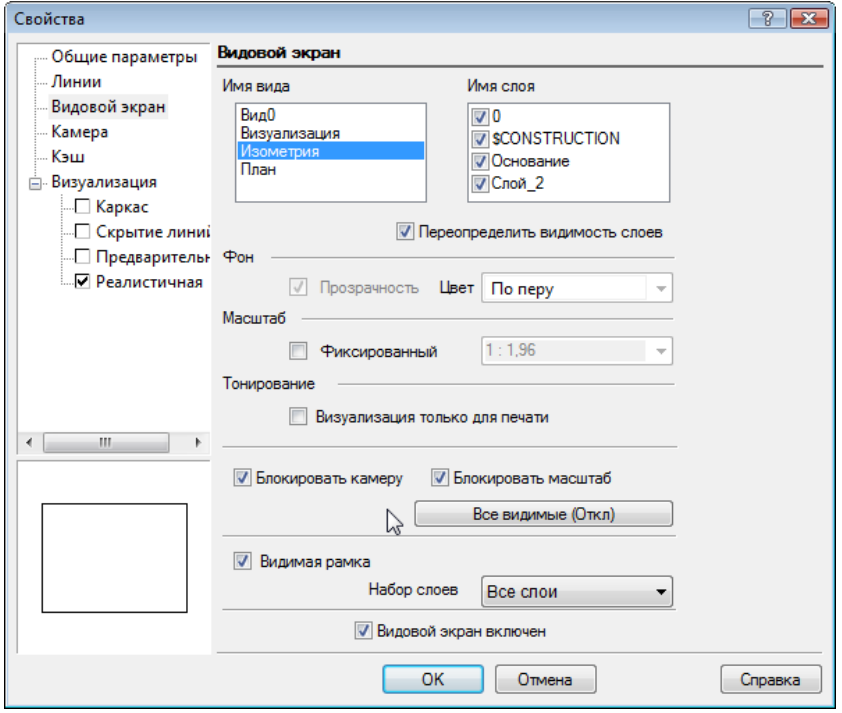

Выберем видовой экран, для которого установлена визуализация, и вызовем его свойства. В диалоговом окне Свойства откроем страницу Кэш. Если установить опцию Использовать кэш изображения, то видовой экран будет сохранен как картинка. Эта опция помогает в работе с большими, визуализированными изображениями, перерисовка которых может занимать много времени.

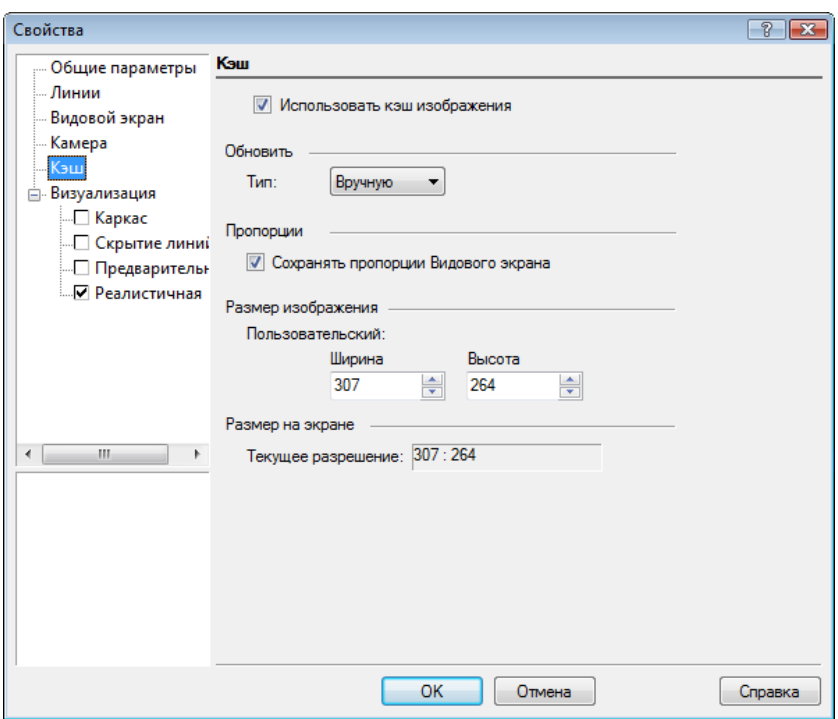

Есть два способа обновления такого изображения: Вручную и Автоматически. При установке опции Вручную для того, чтобы обновить изображение визуализированного видового экрана, необходимо вызвать команду Обновить кэш видового экрана из меню Рабочее пространство. При этом можно выбрать: будут обновлены все видовые экраны или выбранный.

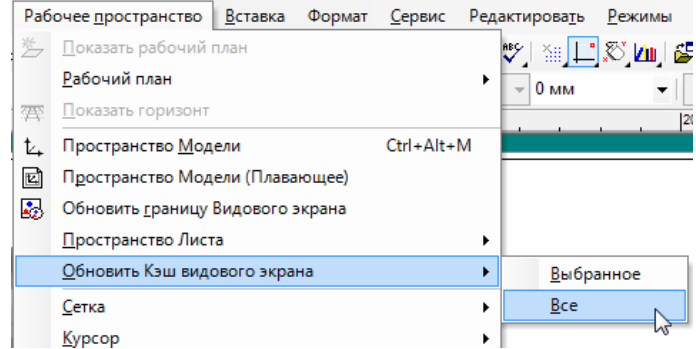

Если установлен тип обновления Автоматически, то изображение видового экрана будет обновляться автоматически при внесении изменений.

Опции Пропорции и размер изображения позволяют установить качество сохраняемой картинки.

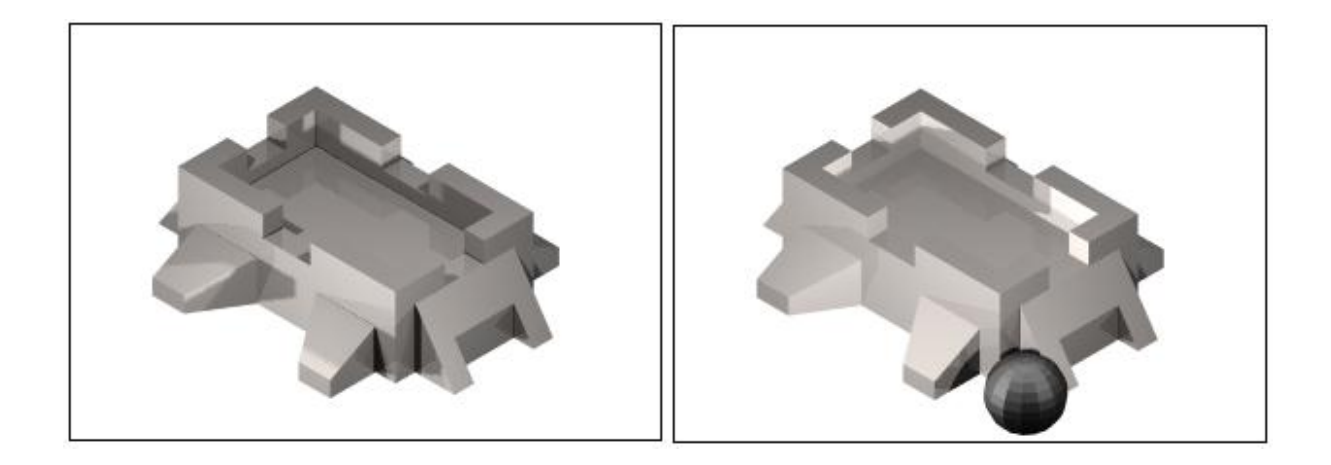

# **Урок №4 Печать в TurboCAD ч. 1**

Для печати текущего вида из пространства Модели достаточно вызвать команду Печать из меню Файл и выбрать печать текущего вида.

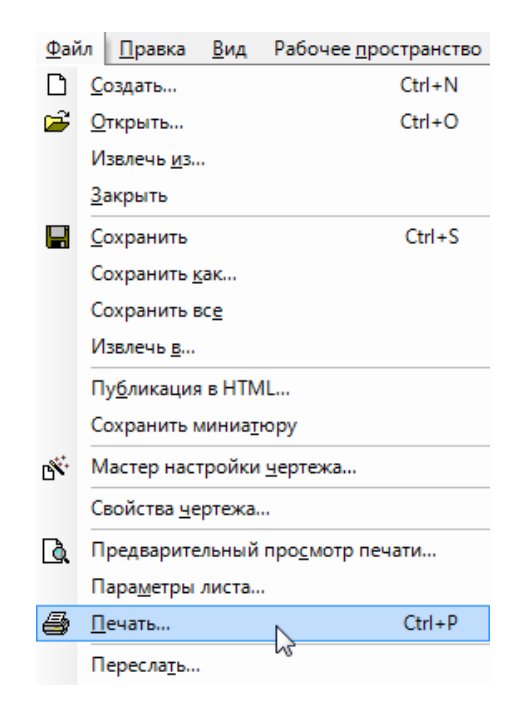

В диалоговом окне Печать доступны не только стандартные параметры печати, такие как выбор принтера, свойства принтера, предварительный просмотр, цветовой режим, число копий, но и свойства печати TurboCAD.

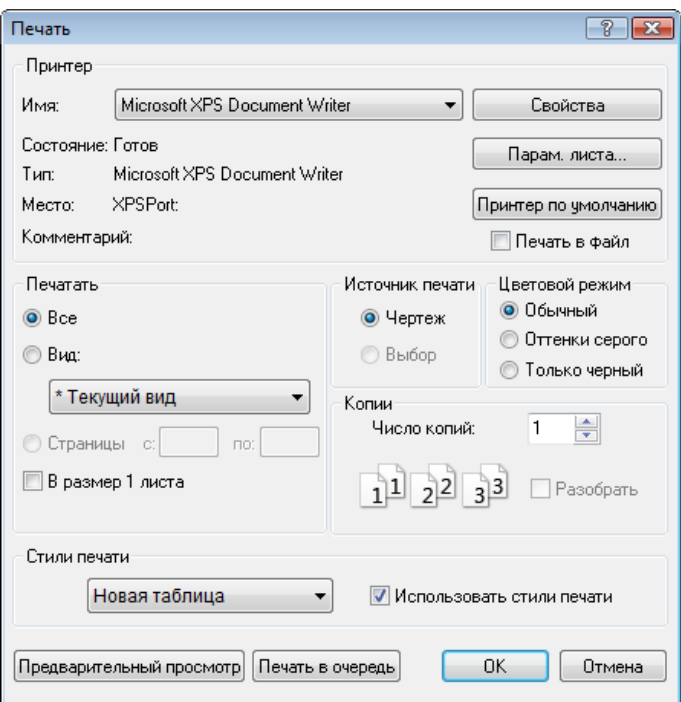

Вызвав команду Печать, вы можете задать печать всего чертежа или определенного вида. Для печати всего чертежа необходимо установить опцию Все в разделе Печатать. Если вы хотите напечатать отдельный фрагмент чертежа, то, установив опцию Вид, выберете в выпадающем списке имя вида. Для печати текущего вида достаточно установить опцию Вид, по умолчанию, выбран Текущий вид.

При необходимости напечатать отдельный элемент чертежа нужно выделить этот элемент на чертеже, а затем, вызвав команду Печать, установить опцию Выбор в разделе Источник печати.

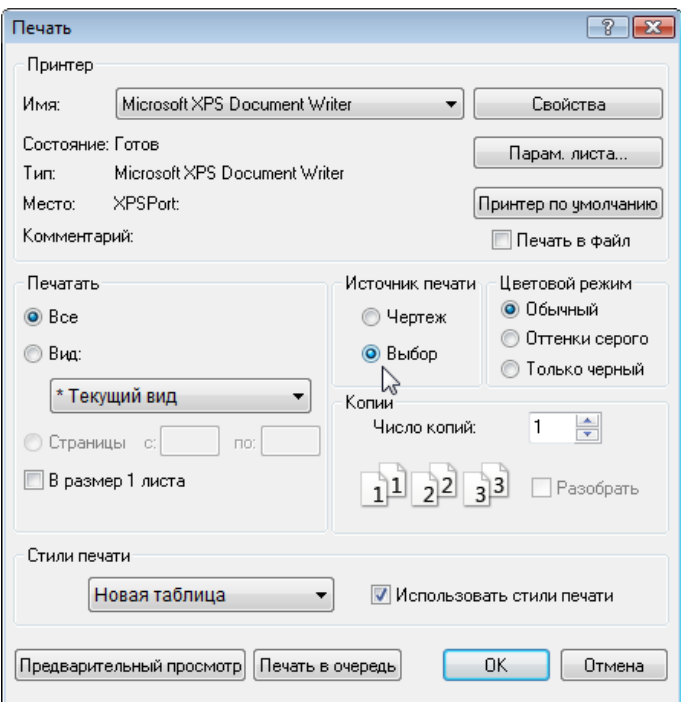

При фрагментной печати можно установить, какие страницы будут напечатаны, введя номера листов в поле Страницы, при этом печатные листы считаются, начиная от левого нижнего угла, слева направо и снизу вверх.

В поле Стили печати вы можете выбрать таблицу стилей печати, созданную в диалоговом окне Диспетчер стилей печати (Сервис / Диспетчер стилей печати). Стили печати позволяют устанавливать цвет, стиль линий и штриховку объектов при печати, при этом эти установки не затрагивают отображение объектов на экране.

#### **Урок №5 Печать в TurboCAD ч. 2**

В TurboCAD есть гибкие настройки листа для печати. Для их изменения можно вызвать диалоговое окно Параметры листа, нажав на кнопку Параметры листа, из диалогового окна Печать. Это диалоговое окно можно вызвать и из меню Файл / Параметры листа.

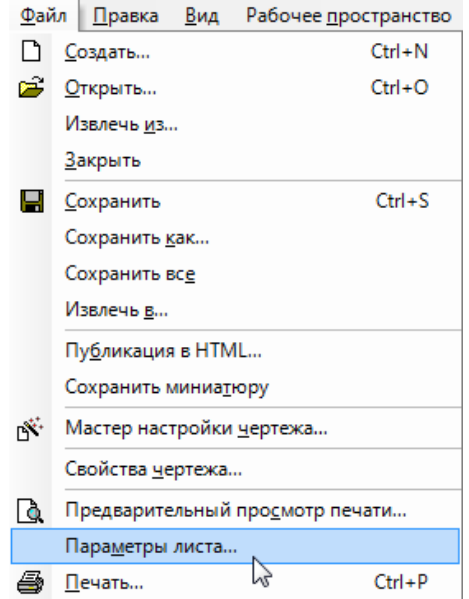

Диалоговое окно Параметры листа содержит 3 страницы: Бумага, Лист и Визуализация. На странице Бумага вы можете установить параметры листа принтера и листа чертежа. Параметры Размер листа чертежа позволяют установить размер и ориентацию области, на которой будет напечатан чертеж. При этом данная область может быть расположена на нескольких печатных листах (Эти настройки не сохраняются с чертежом.).

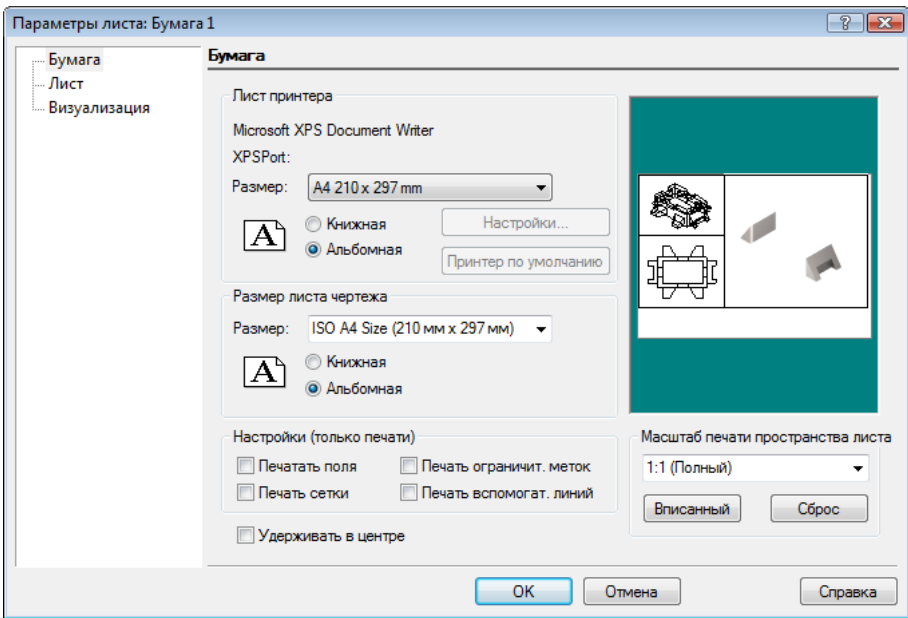

Параметры Настройки (только печати) позволяют установить, какие элементы будут напечатаны. Этот блок настроек содержит следующие параметры:

 Печать поля - Печатает границы по полям печатных листов. Используется при печати чертежа на одном листе.

- Печать ограничительных меток Устанавливает печать ограничительных линий на печатном листе. Используется при печати на нескольких листах.
- Печать сетки Если сетка отображена на экране, то при включении этой опции она будет напечатана.
- Печать вспомогательных линий Печатает вспомогательную геометрию.

На странице Лист доступны следующие настройки:

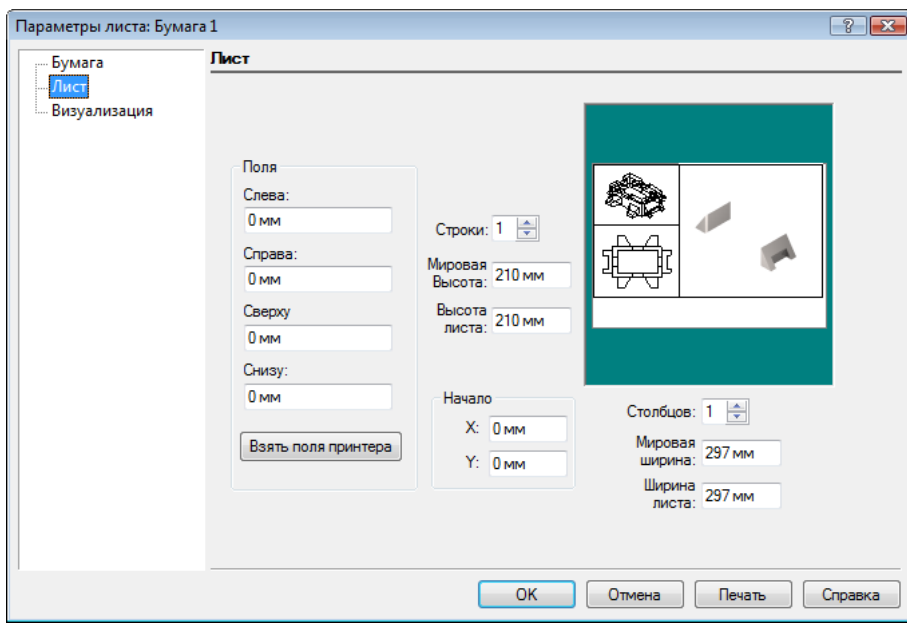

- Поля Это пунктирные линии прямоугольника по краям листа, которые позволяют видеть, находится чертеж внутри или за пределами области печати.
- Взять поля принтера устанавливает минимальные поля для вашего принтера и размера страницы.
- Строки /Столбцы Устанавливает число строк и столбцов печатных листов бумаги для фрагментированной печати. При увеличении числа строк и столбцов размер области, на которой будет напечатан чертеж, увеличивается соответственно.
- Начало Позволяет установить положение левого нижнего угла листа. Эта функция используется, если вы хотите напечатать определенную область большого чертежа, расположив лист в соответствии с той областью, которую хотите напечатать.
- Мировая Высота/ Ширина, Высота / Ширина листа Эти параметры устанавливают размер листа рисунка в мировых единицах или единицах листа. При изменении этих значений, число строк и столбцов автоматически обновляется.

Настройки Визуализации позволяют установить качество печати визуализированных изображений. Если значение разрешения установлено выше, чем максимальное разрешение, поддерживаемое принтером, изображение будет напечатано с максимальным разрешением принтера.

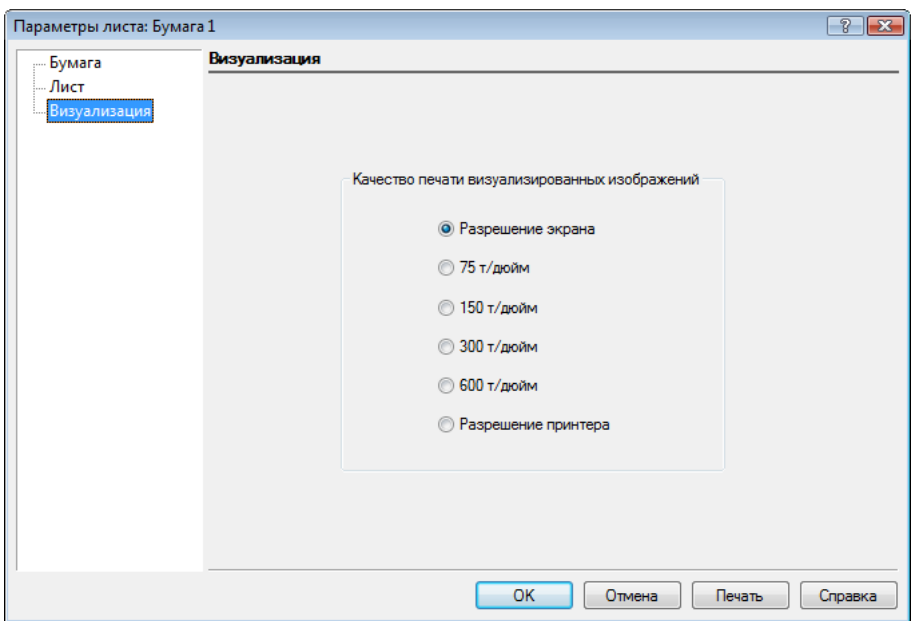

## **Урок №6 Печать в TurboCAD ч. 3**

Для удобства расположения чертежа на листе для печати на принтере или плоттере используется пространство листа. Перейдя на вкладку пространство листа, вы видите, как ваш чертеж будет расположен на листе при печати. Вы можете расположить видовые экраны в пространстве листа.

Пространство листа имеет свои свойства, которые можно установить в диалоговом окне Параметры рабочей области, вызвав его из меню Рабочее пространство / Пространство листа / Свойства или наведя курсор на закладку рабочего пространства в левом нижнем углу экрана и выбрав из контекстного меню команду Свойства.

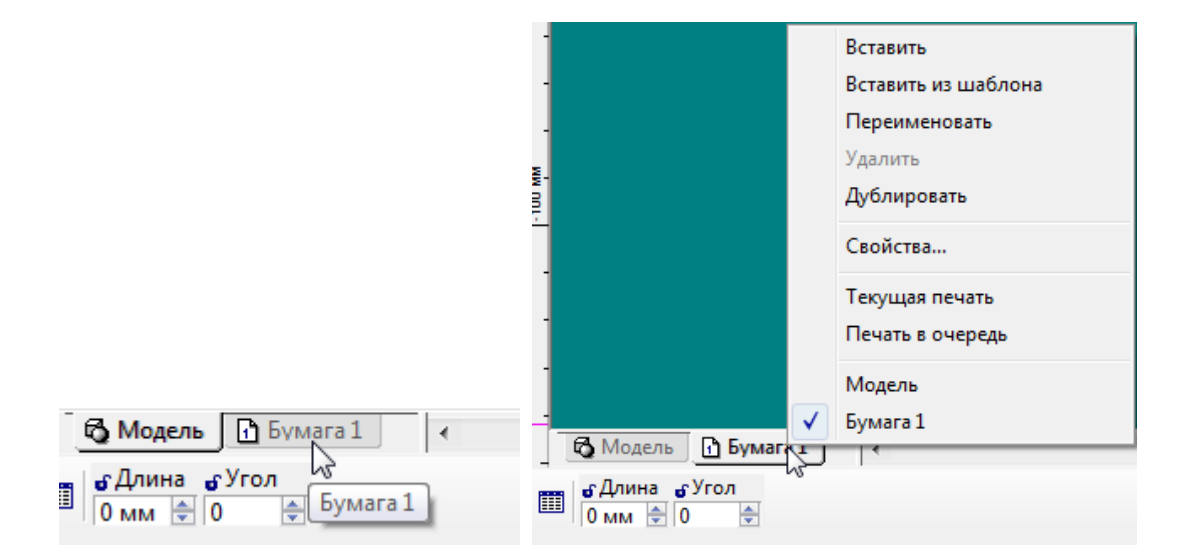

Страница Параметры листа диалогового окна Параметры рабочей области содержит опции для принтера и печатного листа, выбор рабочего листа, размеры листа, ориентацию и начальную точку печати. Все эти установки сохраняются с чертежом.

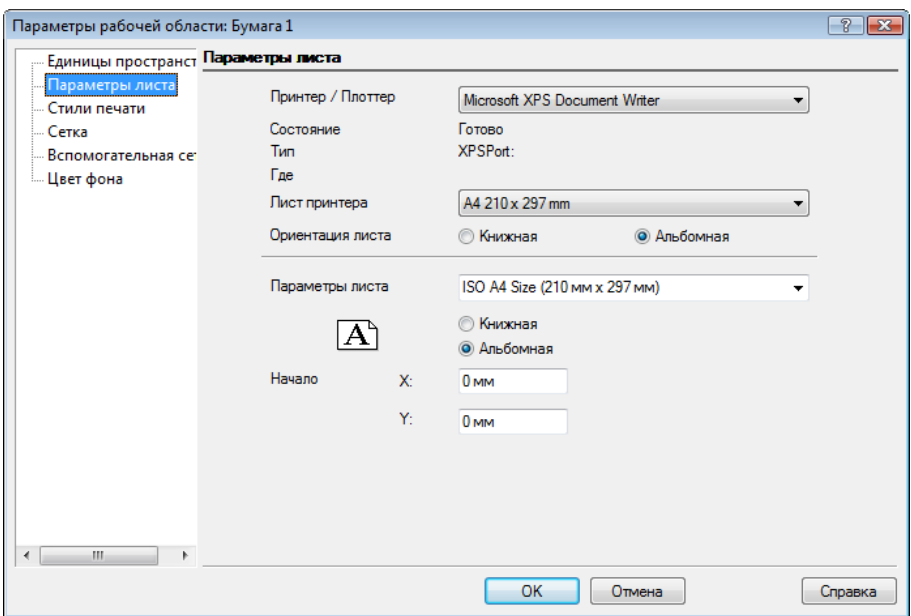

При этом разные пространства листа могут иметь различные настройки.

### **Урок №7 Палитра Цвета и Штриховки**

В этом уроке мы расскажем о палитре Цвета и Штриховки. По умолчанию, все палитры находятся в правой части экрана. Для того, чтобы вызвать палитру Цвета и Штриховки, достаточно выбрать из меню Вид команду Цвета и Штриховки.

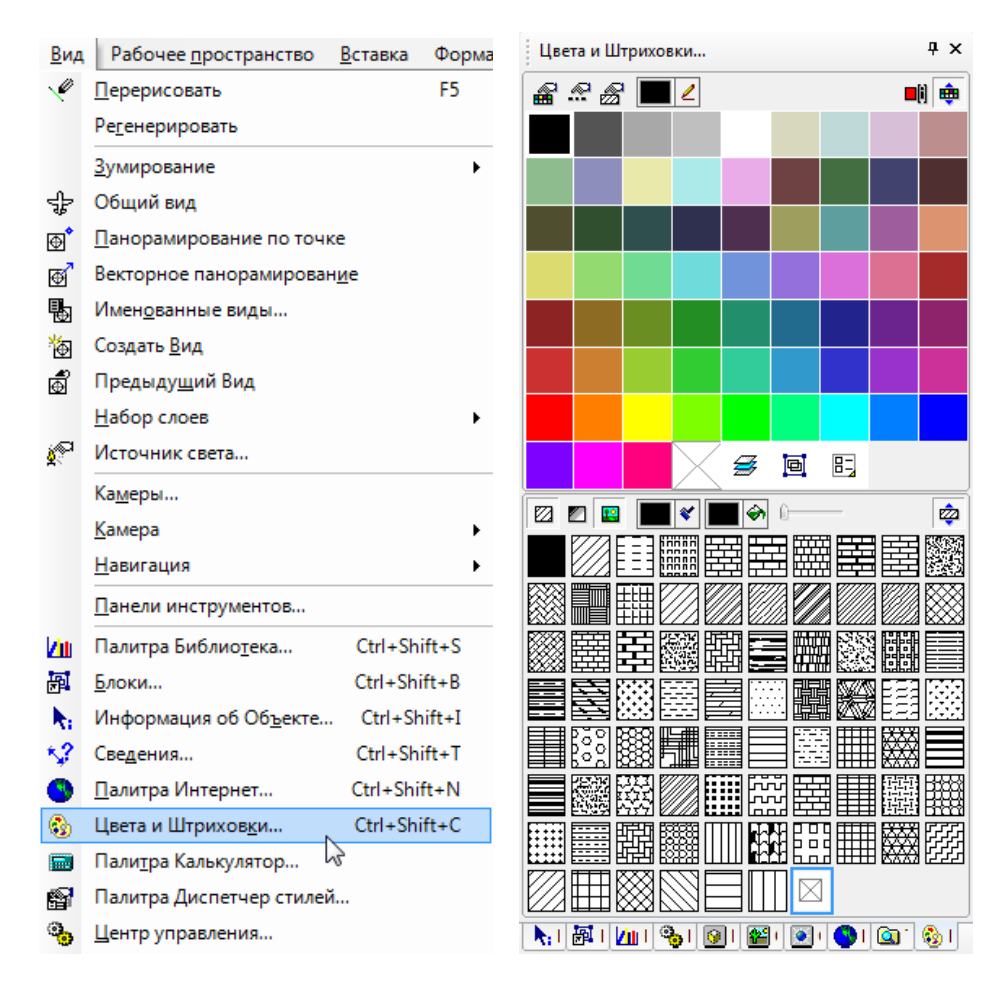

В верхней части палитры расположена палитра цветов, а в нижней - штриховок. Выбрав любой инструмент черчения (линия, круг, дуга и т.д.) и задав цвет и штриховку в палитре, вы установите свойства не только для выбранного инструмента, но и для всей группы инструментов.

Вызовем команду Отрезок и зададим цвет и штриховку в палитре Цвета и Штриховки. Обратите внимание, что эти параметры изменятся в соответствующих полях панели инструментов Свойства.

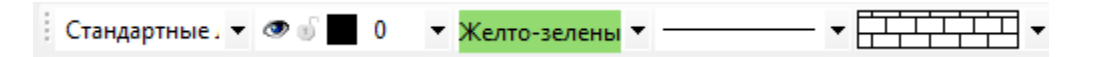

Теперь вызовем команду Прямоугольник. Цвет и Штриховка для этого инструмента будут так же изменены.

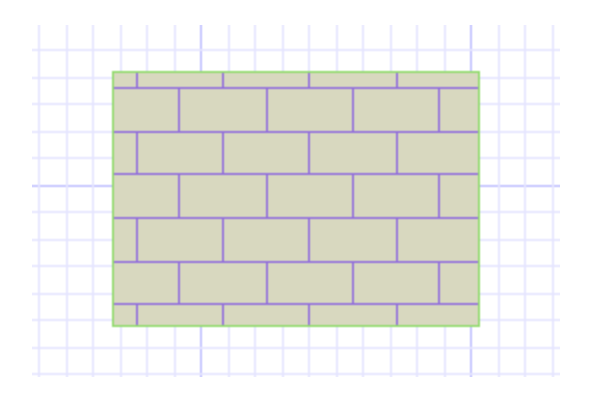

Для изменения свойств конкретного объекта или группы объектов достаточно выбрать их на чертеже, а затем установить новые параметры в палитре Цвета и Штриховки.

Рассмотрим подробнее инструменты, которые доступны в палитре Цвета и Штриховки. В верхней части палитры над палитрой цветов расположены следующие кнопки:

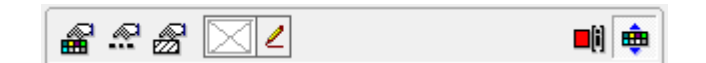

 Палитра цветов – открывает диалоговое окно Программные установки на странице Палитра цветов. В этом диалоговом окне можно изменить существующий цвет или добавить новый в палитру.

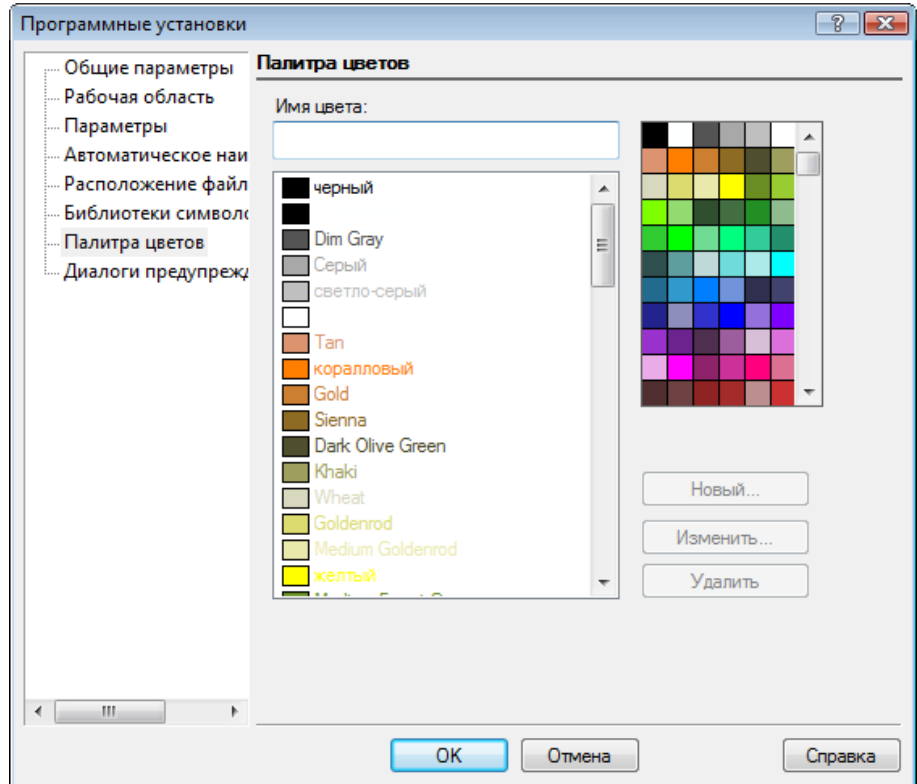

 Редактор линий – эта опция доступна в TurboCAD Pro и Platinum и открывает диалоговое окно Настройки чертежа на странице Типы линий.

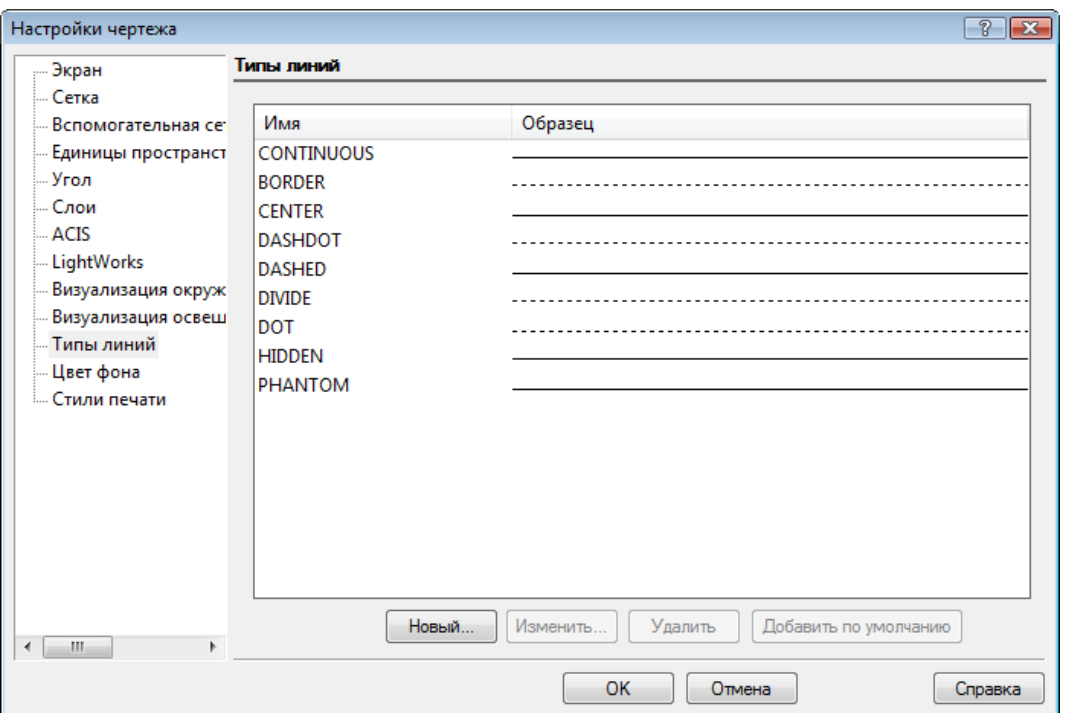

 Редактор стиля штриховки открывает палитру Редактор штриховки. В этой палитре можно создавать новые виды штриховки.

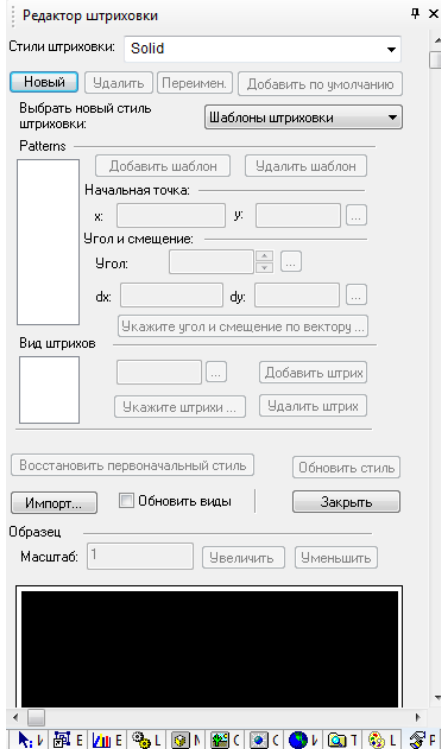

- █*ਨ*≈® Точная цветопередача 盷 Оттенок:  $\overline{4}$   $\overline{P}$ Красный Зеленый  $\overline{4|{\mathbb P}|}$ Контраст:  $\overline{4|{\bf F}|}$  $\left\Vert \Phi\right\Vert$  . Синий Яркость: Цвет: Без цвета Старый Новый **REFERENCE** Добавить  $0K$ Отмена Сброс
- Цвет пера открывает палитру цветов, в которой можно установить новый цвет пера.

- Выберите цвет пера выбрав эту команду, вы можете навести курсор на любой объект чертежа, чтобы заменить цвет пера на цвет этого объекта. При необходимости можно установить цвет объекта, расположенного вне приложения TurboCAD (в любом другом приложении), для этого необходимо удерживать нажатой левую кнопку мыши и отпустить ее при наведении на объект, цвет которого вы хотите использовать.
- Показать индекс цветов палитра цветов отображается в индексированном виде и соответствует индексации цветов в AutoCAD.

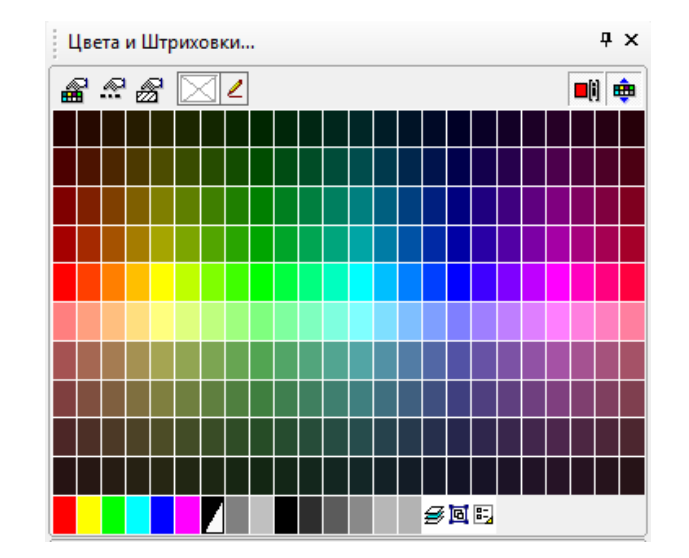

Последняя кнопка в этой части палитры - Раскрыть цвета, позволяет скрыть палитру цветов. В этом случае останется только палитра штриховки. При повторном нажатии на эту кнопку Палитра цветов вновь будет отображена.

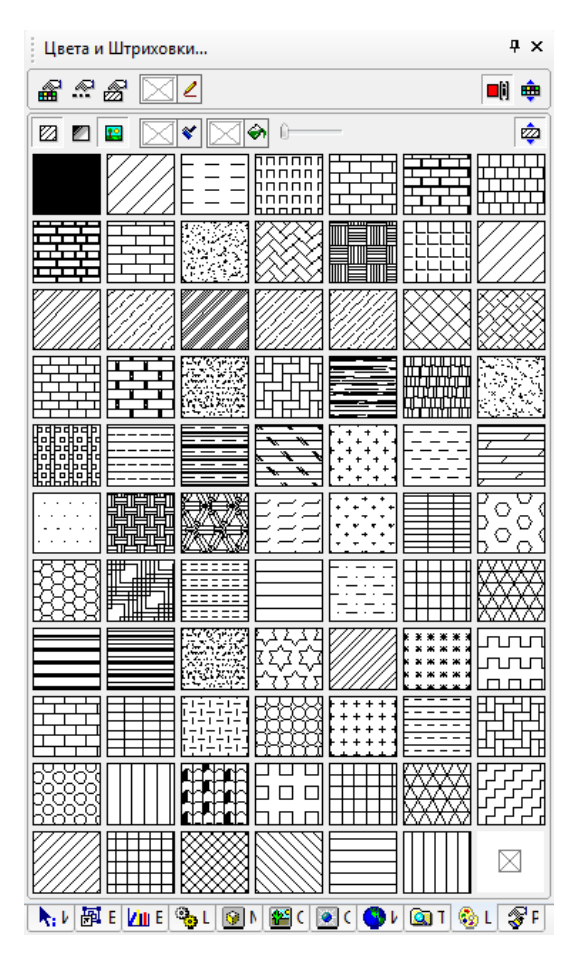

В нижней части палитры расположены инструменты, относящиеся к штриховкам. Первые три кнопки: Показать штриховки, Показать градиенты и Показать растровые изображения позволяют установить, какие типы штриховок будут отображены в палитре.

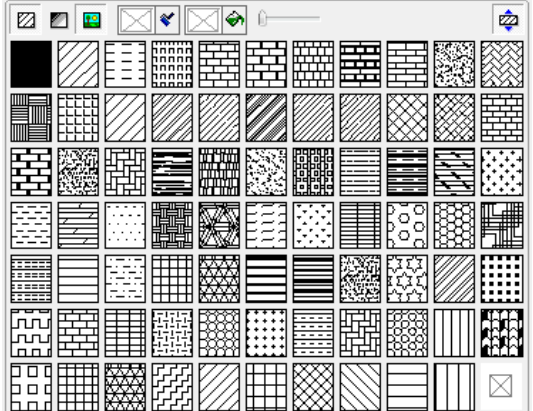

При помощи параметров Цвет штриховки и Цвет заливки вы можете определить цвета для соответствующих параметров.

Команды Выберите цвет штриховки и Выберите цвет заливки работают так же, как и команда Выберите цвет пера, о которой рассказано раньше.

Прозрачность заливки позволяет установить прозрачности заливки, по умолчанию заливка непрозрачна. На рисунке показаны три окружности с разным уровнем прозрачности заливки.

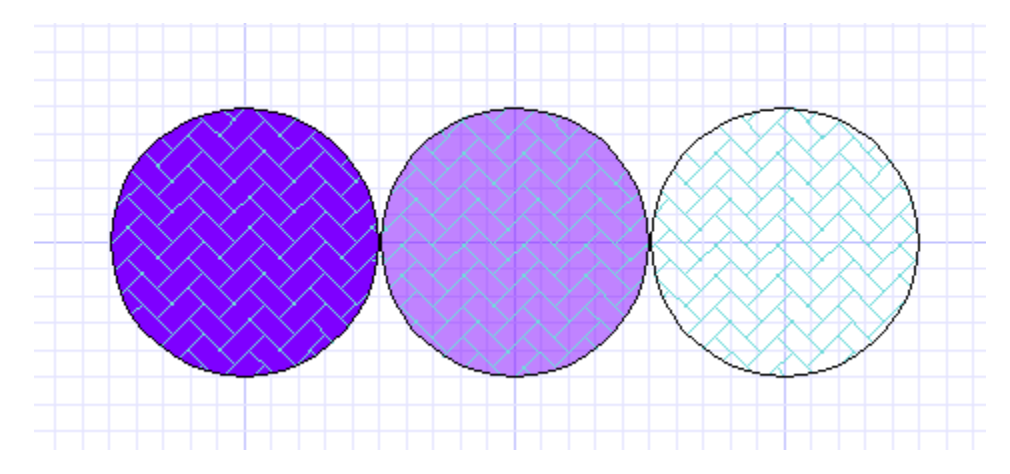

Последний инструмент в этой палитре - это Раскрыть штриховку: скрывает или раскрывает палитру штриховки.

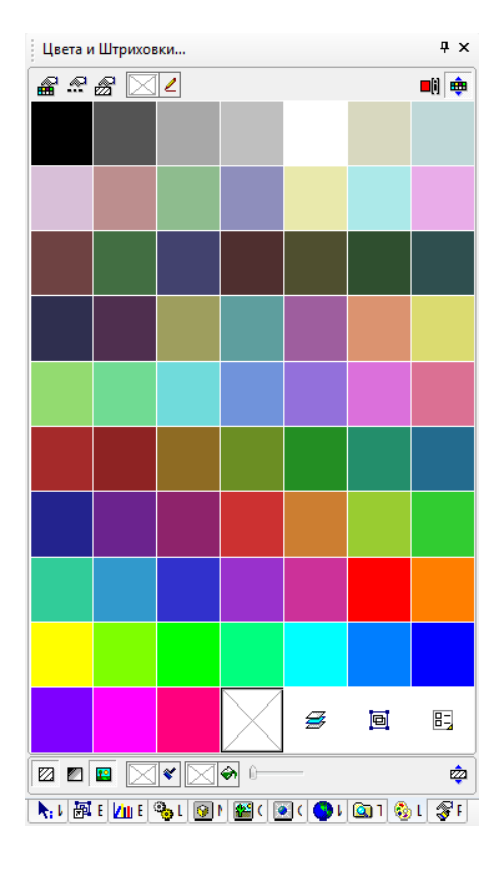

# **Урок №8 Палитра Информация об Объекте**

В этом уроке мы рассмотрим работу с палитрой Информация об Объекте. Для ее вызова нужно вызвать в меню Вид команду Информация об Объекте, справой стороны откроется выбранная нами палитра.

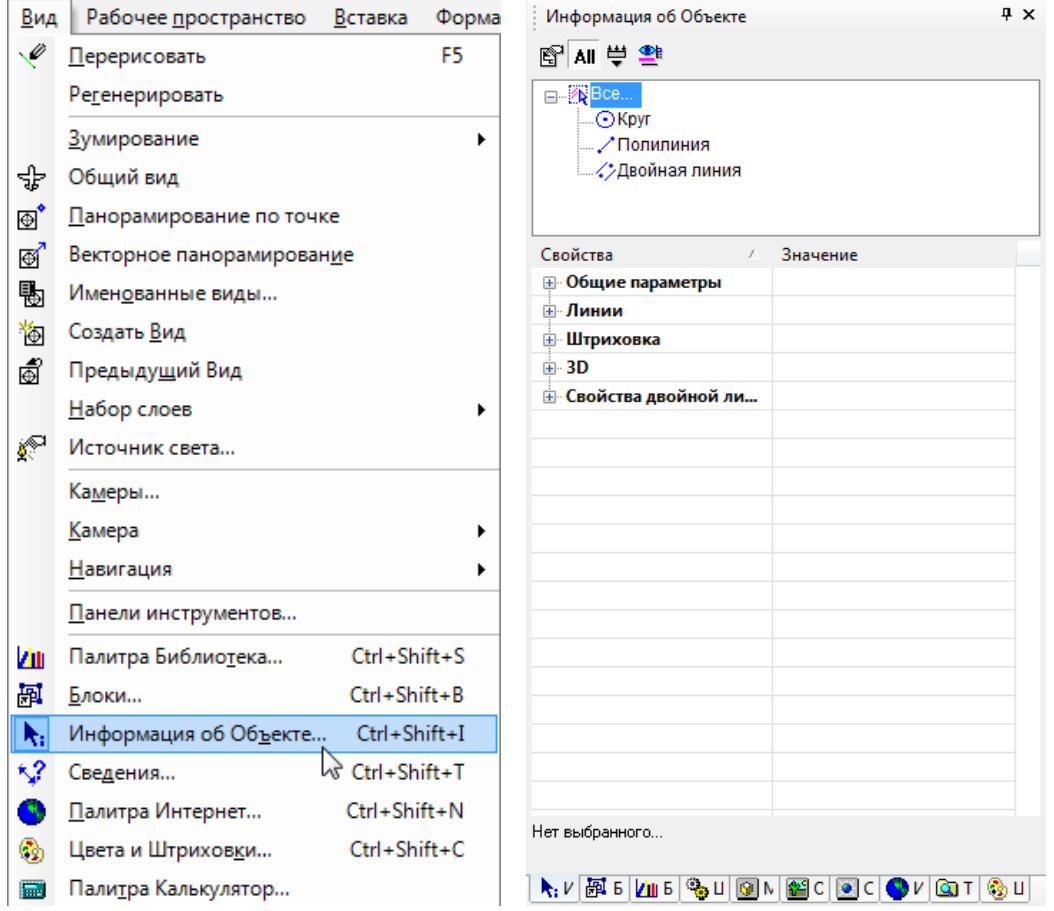

По умолчанию, в этой палитре отображается информация о выбранном объекте или объектах. Кроме этого вы можете редактировать объекты, используя палитру Информация об Объекте. Рассмотрим подробнее команды доступные в этой палитре.

Команда Все чертежи позволяет определить, будут ли отображены все объекты или только выбранные в палитре.

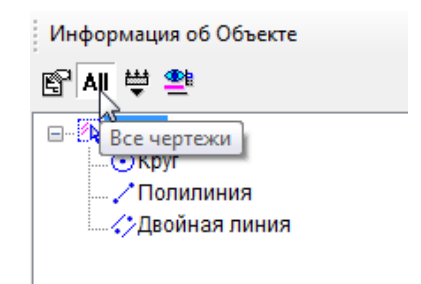

Если кнопка Все чертежи нажата, в верхней части палитры появится список всех объектов , содержащихся в чертеже, а при отжатой кнопке в палитре будут отображаться только выделенные объекты.

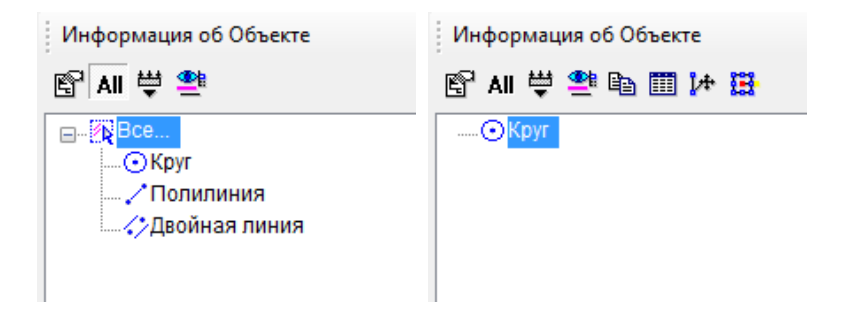

Для быстрой идентификации на чертеже объекта, выбранного в палитре Информация об Объекте, используйте команду Подсвечивание.

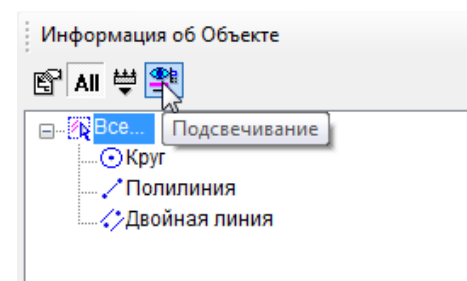

Выбранный в палитре объект будет подсвечен на чертеже малиновым цветом. И наоборот, если объект был выделен на чертеже, то он будет подсвечен в палитре.

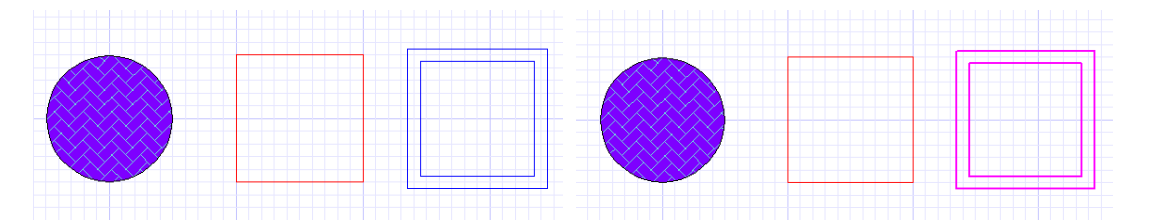

Если вы хотите изменить свойства объекта, то достаточно выбрать его из списка в верхней части палитры или выделить на чертеже. В нижней части палитры появятся свойства выбранного объекта.

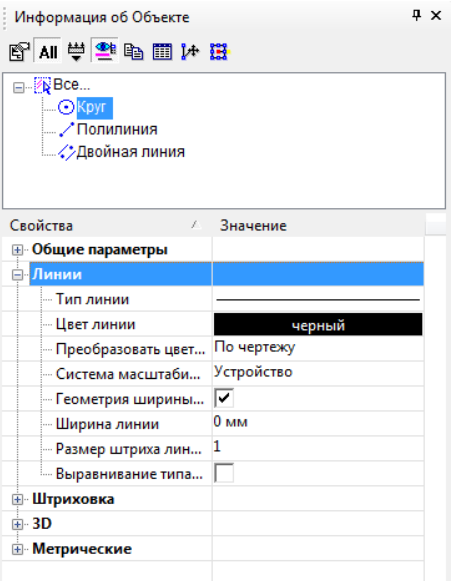

Вызвав команду Свойства в палитре Информация об Объекте, вы сможете изменить свойства объекта, но используя для этого диалоговое окно Свойства.

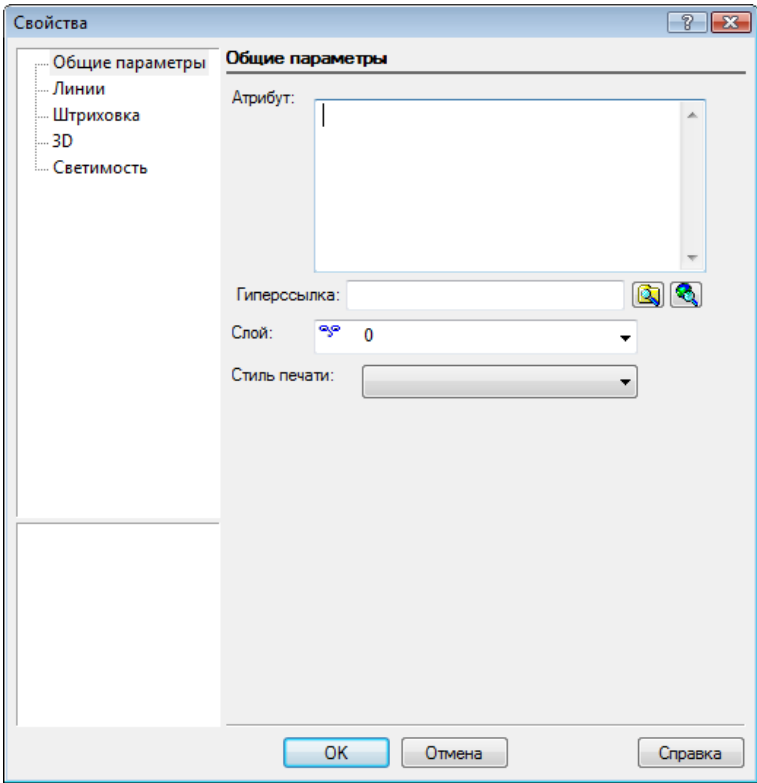

При необходимости изменения не только свойств объекта, но и его положения на чертеже или масштаба, вызовите команду Выбрать из палитры Информация об Объекте. Объект будет выбран на чертеже для дальнейших изменений.

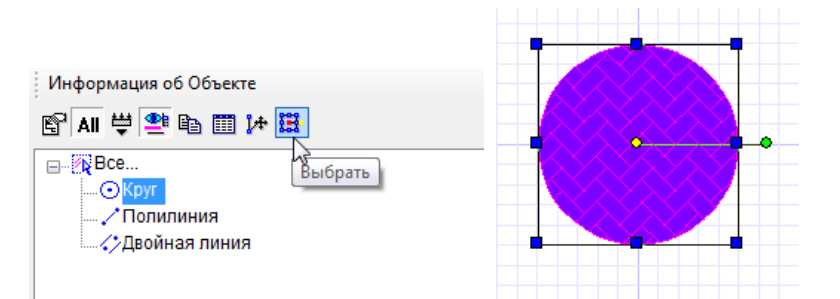

Команда Редактирование узлов позволяет быстро перейти в режим редактирования узлов для выбранного объекта. После редактирования узлов выбранного объекта нажмите кнопку Esc для возвращения в режим выбора.

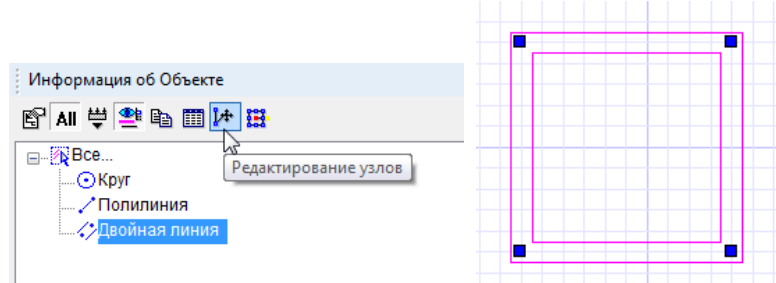

Для удобства просмотра свойств объекта в формате HTML используется команда Копировать.

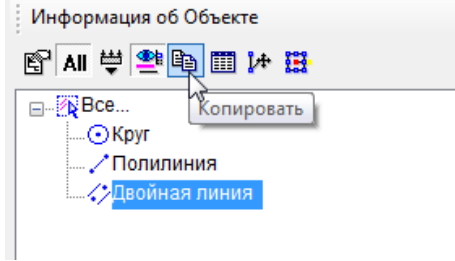

Выберите объект, свойства которого вы хотите скопировать, нажмите на кнопку Копировать в палитре Информация об Объекте, перейдя в палитру Интернет (Вид / Палитра Интернет), вы сможете увидеть таблицу свойств выбранного объекта.

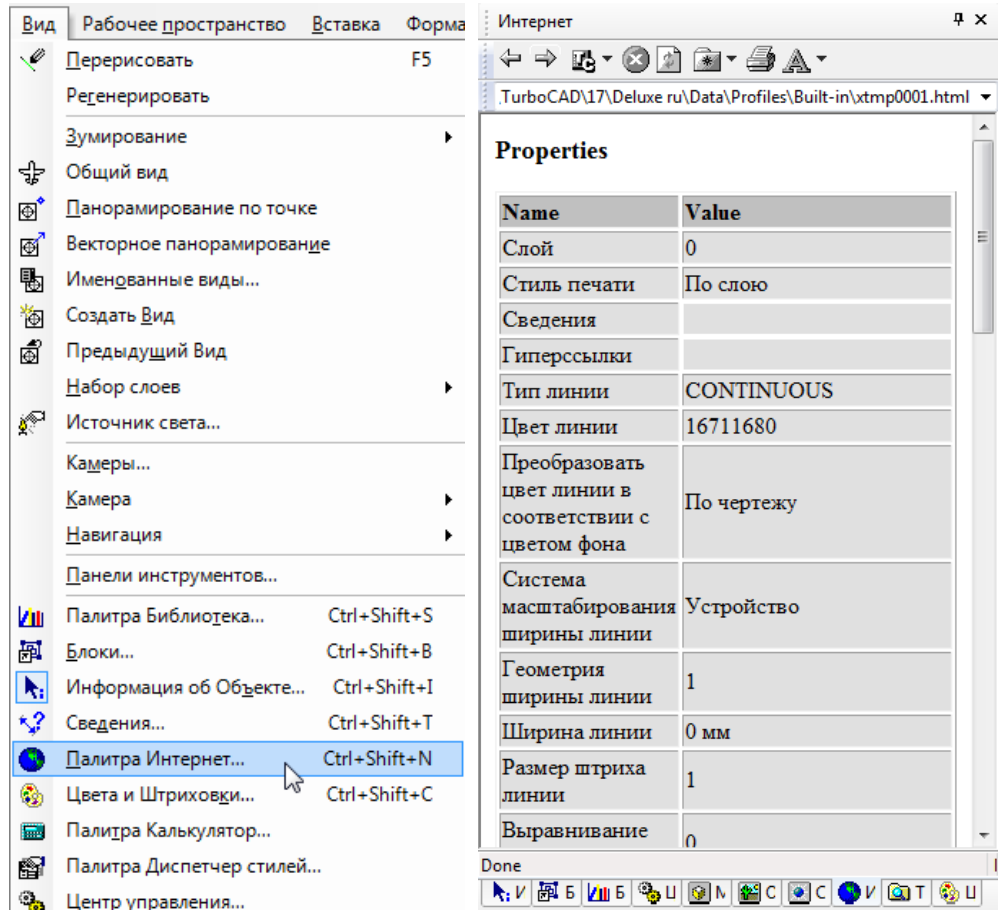

Для настройки палитры Информация об Объекте вызовем команду Настройки.

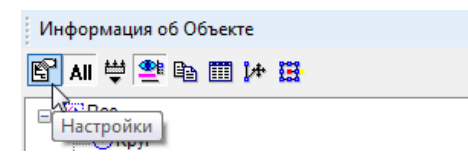

В появившемся диалоговом окне Настройки панели Информации можно установить порядок отображения объектов и их свойств во время выбора разных объектов, выделение выбранных объектов и затенение нередактируемых объектов, а так же задать фильтры для отображения объектов в палитре.

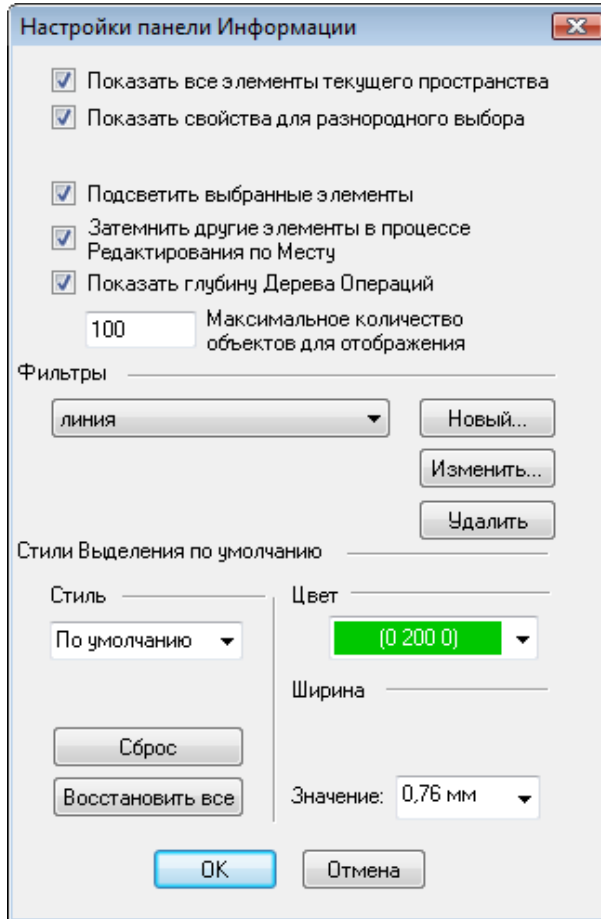

Установка фильтра для панели Информация об Объекте аналогична настройки фильтра для команды Выбор по запросу (Правка / Выбрать по... / Запросу). *Примечание: Данная команда доступна в версиях TurboCAD Pro и выше.*

При необходимости задать фильтр для отображения объектов в палитре нажмите на кнопку Новый в диалоговом окне Настройки панели Информации. Появляется диалоговое окно Выбор по запросу. Установите критерии выбора и сохраните запрос с уникальным именем.

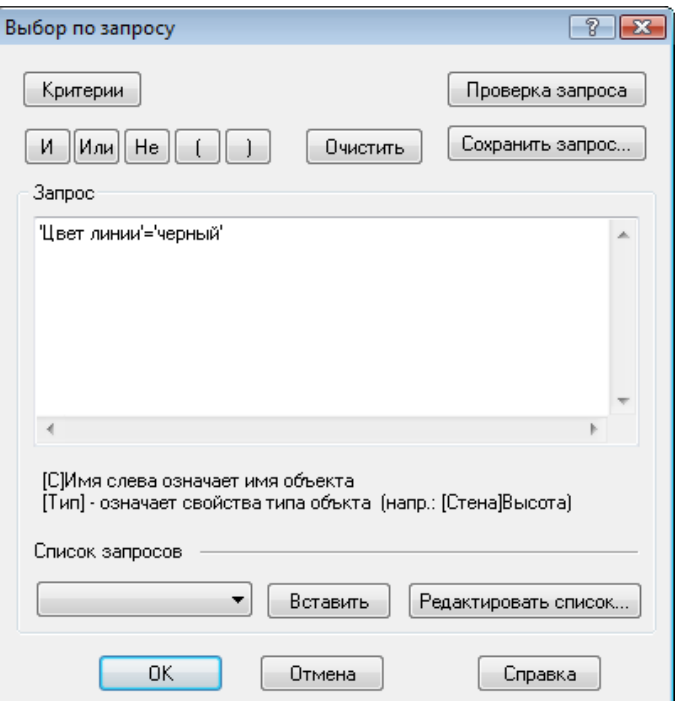

Для применения фильтра используйте команду Фильтр в палитре Информация об Объекте. В выпадающем списке вы можете выбрать один из заданных фильтров или Показать / Скрыть все.

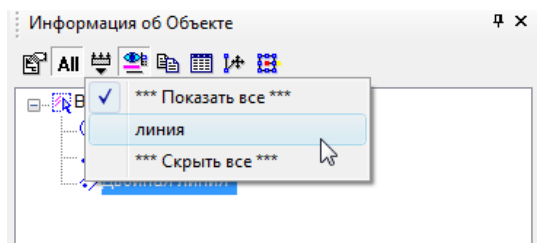

Для TurboCAD Pro и выше в палитре Информация об Объекте появляется закладка Ограничения, которая содержит информацию о том, какие ограничения к каким объектам были применены.